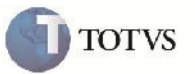

## **Unidade de Negócio**

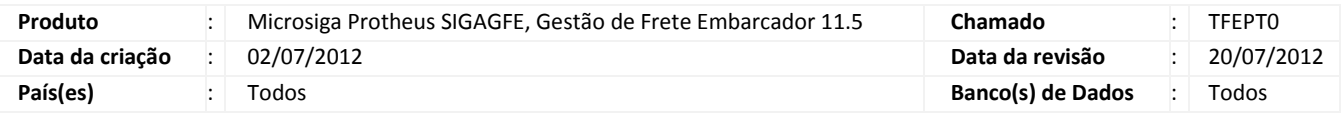

## Importante

Melhoria para que seja possível informar a Unidade de Negócio para os Itens dos Documentos de Carga. Também alterado para que sempre gere os Rateios por cada Item e com sua respectiva Sequência, Descrição e Unidade de Negócio. Nos movimentos contábeis, ao agrupar os Rateios, ele também considerará a Unidade de Negócio. Da mesma forma que na contabilização da Pré-fatura, Fatura, Contrato que utilizarão a Unidade de Negócio como parâmetro de agrupamento.

Também foi criado na tabela de Rateios, Campos de impostos para cada tipo de Critério de Rateio, assim, irá possuir todos os valores de cada critério, e só ao gerar os movimentos será avaliado o Critério para pegar o respectivo campo. Caso seja necessário refazer os rateios contábeis dos Cálculos/Contratos/Documentos anteriores poderá ser executado o programa de acerto GFEFIX05.

#### **Procedimento para Implementação**

O sistema é atualizado logo após a aplicação do pacote de atualizações (Patch) deste chamado.

# Importante

Antes de executar o compatibilizador U\_GFE11541 é imprescindível:

- a) Realizar o backup da base de dados do produto que será executado o compatibilizador (diretório "\PROTHEUS11\_DATA\DATA") e dos dicionários de dados "SXs" (diretório "\PROTHEUS11\_DATA\ SYSTEM").
- b) Os diretórios acima mencionados correspondem à **instalação padrão** do Protheus, portanto, devem ser alterados conforme o produto instalado na empresa.
- c) Essa rotina deve ser executada em **modo exclusivo**, ou seja, nenhum usuário deve estar utilizando o sistema.
- d) Se os dicionários de dados possuírem índices personalizados (criados pelo usuário), antes de executar o compatibilizador, certifique-se de que estão identificados pelo *nickname*. Caso o compatibilizador necessite criar índices, irá adicioná-los a partir da ordem original instalada pelo Protheus, o que poderá sobrescrever índices personalizados, caso não estejam identificados pelo *nickname*.
- e) O compatibilizador deve ser executado com a **Integridade Referencial desativada\***.

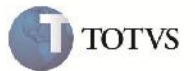

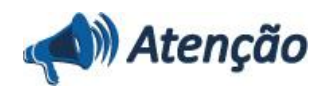

**O procedimento a seguir deve ser realizado por um profissional qualificado como Administrador de Banco de Dados (DBA) ou equivalente!**

**A ativação indevida da Integridade Referencial pode alterar drasticamente o relacionamento entre tabelas no banco de dados. Portanto, antes de utilizá-la, observe atentamente os procedimentos a seguir:**

i. No **Configurador (SIGACFG)**, veja **se a empresa utiliza** Integridade Referencial, selecionando a opção **Integridade/Verificação (APCFG60A)**.

ii. Se **não há** Integridade Referencial **ativa**, são relacionadas em uma nova janela todas as empresas e filiais cadastradas para o sistema e nenhuma delas estará selecionada. Neste caso, **E SOMENTE NESTE, não é necessário** qualquer outro procedimento de **ativação ou desativação** de integridade, basta finalizar a verificação e aplicar normalmente o compatibilizador, conforme instruções.

iii. **Se há** Integridade Referencial **ativa** em **todas as empresas e filiais**, é exibida uma mensagem na janela **Verificação de relacionamento entre tabelas**. Confirme a mensagem para que a verificação seja concluída, **ou**;

iv. **Se há** Integridade Referencial **ativa** em **uma ou mais empresas**, que não na sua totalidade, são relacionadas em uma nova janela todas as empresas e filiais cadastradas para o sistema e, somente, a(s) que possui(em) integridade está(arão) selecionada(s). Anote qual(is) empresa(s) e/ou filial(is) possui(em) a integridade ativada e reserve esta anotação para posterior consulta na reativação (ou ainda, contate nosso Help Desk Framework para informações quanto a um arquivo que contém essa informação).

v. Nestes casos descritos nos itens **"iii"** ou **"iv", E SOMENTE NESTES CASOS**, é necessário **desativar** tal integridade, selecionando a opção **Integridade/ Desativar (APCFG60D)**.

vi. Quando desativada a Integridade Referencial, execute o compatibilizador, conforme instruções.

vii. Aplicado o compatibilizador, a Integridade Referencial deve ser reativada, **SE E SOMENTE SE tiver sido desativada**, através da opção **Integridade/Ativar (APCFG60)**. Para isso, tenha em mãos as informações da(s) empresa(s) e/ou filial(is) que possuía(m) ativação da integridade, selecione-a(s) novamente e confirme a ativação.

#### **Contate o Help Desk Framework EM CASO DE DÚVIDAS!**

1. Em Microsiga Protheus TOTVS Smart Client (se versão 10) ou ByYou Smart Client (se versão 11), digite U\_GFE11541 no campo Programa Inicial.

## Importante

Para a correta atualização do dicionário de dados, certifique-se que a data do compatibilizador seja igual ou superior a 29/06/2012.

2. Clique em OK para continuar.

3. Após a confirmação é exibida uma tela para a seleção da empresa em que o dicionário de dados será modificado ou é apresentada a janela para seleção do compatibilizador. Selecione o programa U\_GFE11541.

4. Ao confirmar é exibida uma mensagem de advertência sobre o backup e a necessidade de sua execução em **modo exclusivo**.

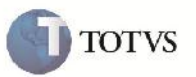

5. Clique em Sim para iniciar o processamento. O primeiro passo da execução é a preparação dos arquivos. É apresentada uma mensagem explicativa na tela.

6. Em seguida, é exibida a janela **Atualização concluída** com o histórico (log) de todas as atualizações processadas. Nesse log de atualização, são apresentados somente os campos atualizados pelo programa. O compatibilizador cria os campos que ainda não existem no dicionário de dados.

- 7. Clique em **Gravar** para salvar o histórico (*log*) apresentado.
- 8. Clique em **OK** para encerrar o processamento.
- 1. Alteração de campos no arquivo SX3 Campos:
	- GWM\_VLINA1:

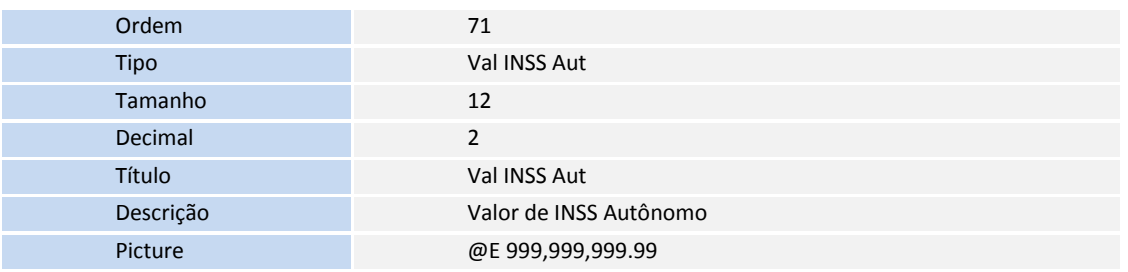

GWM\_VLINE1:

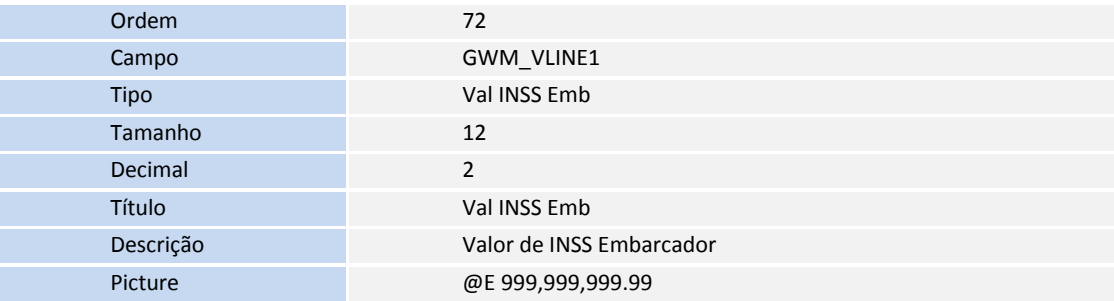

GWM\_VLIRR1:

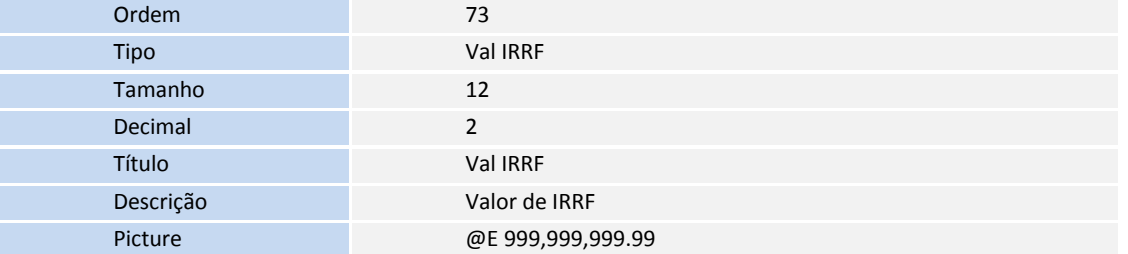

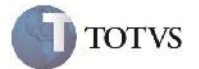

GWM\_VLSES1:

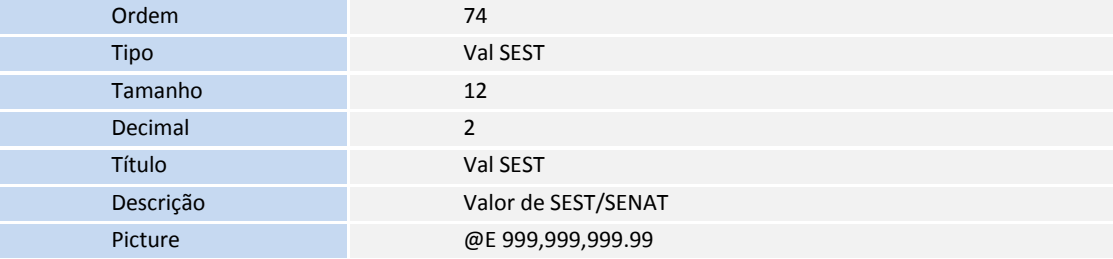

#### GWM\_VLISS1:

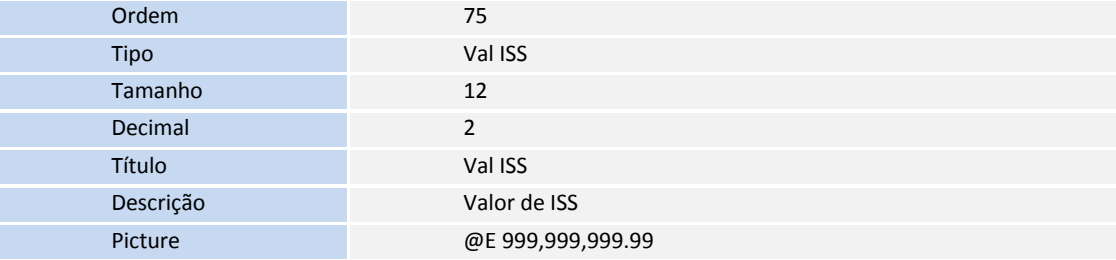

#### GWM\_VLICM1:

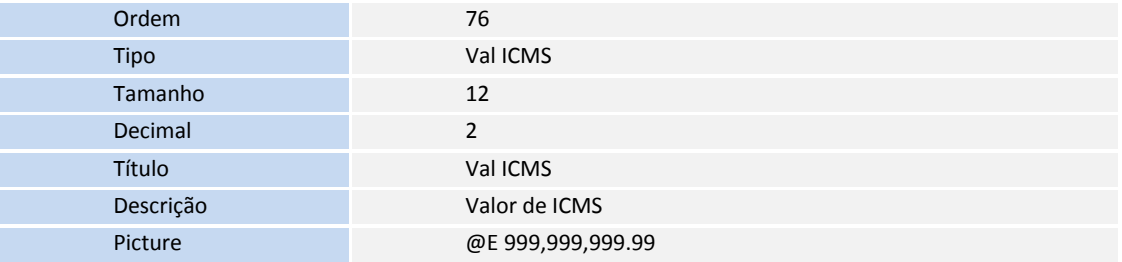

#### GWM\_VLPIS1:

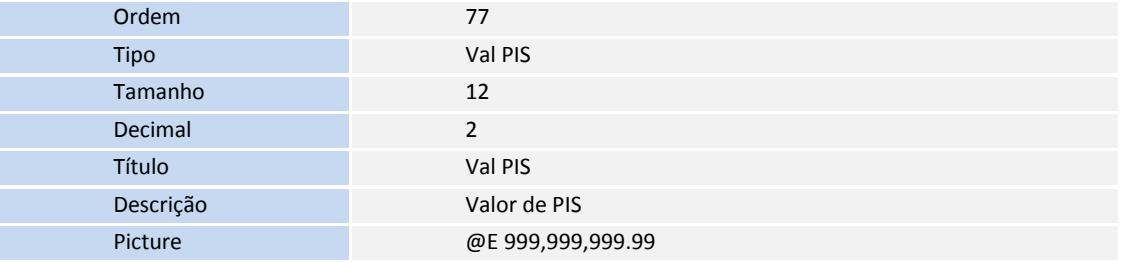

GWM\_VLCOF1:

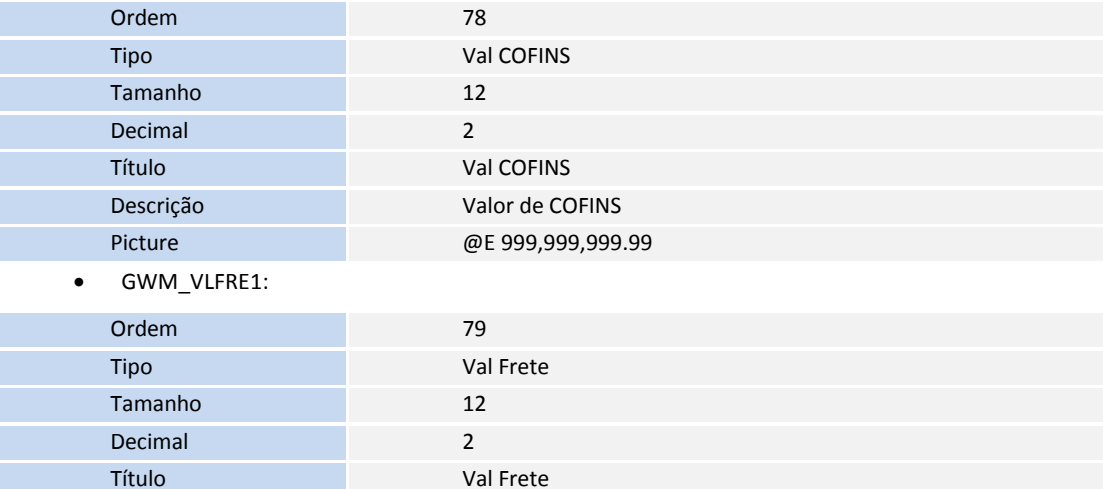

GWM\_VLINA2:

Descrição Valor de Frete Picture @E 999,999,999.99

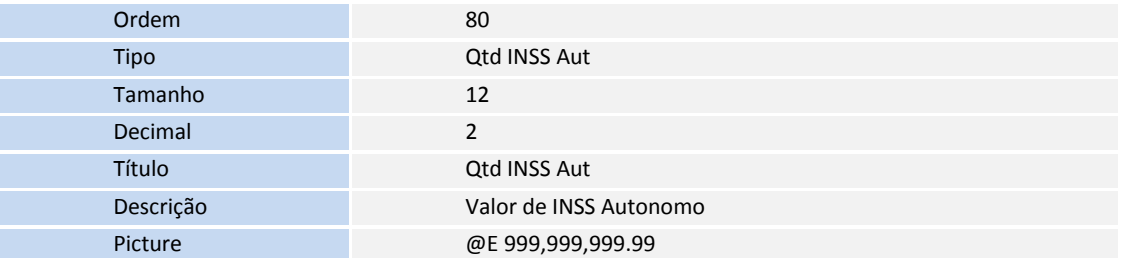

#### GWM\_VLINE2:

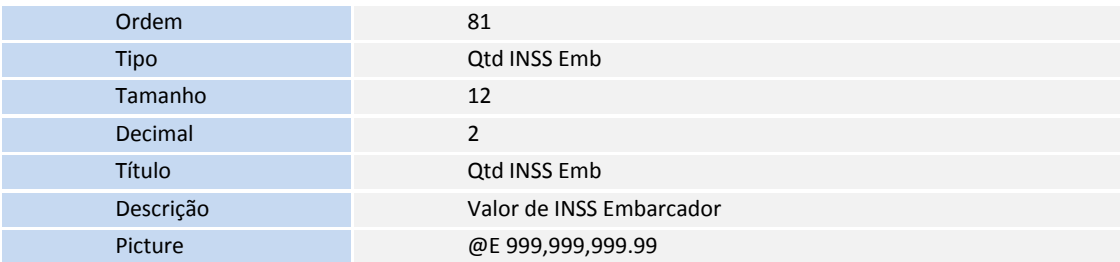

## GWM\_VLIRR2:

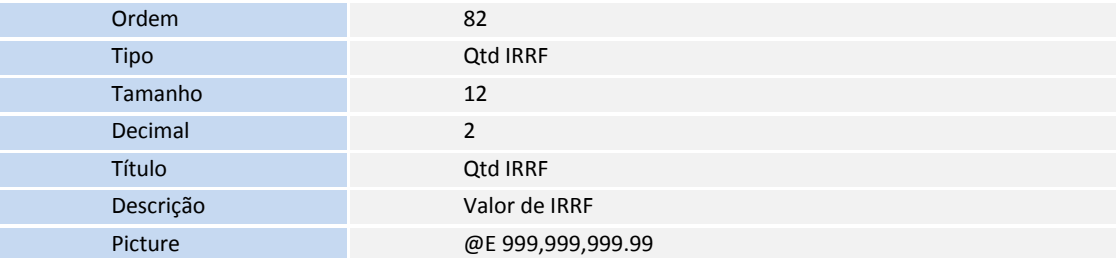

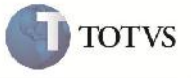

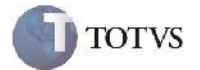

GWM\_VLSES2:

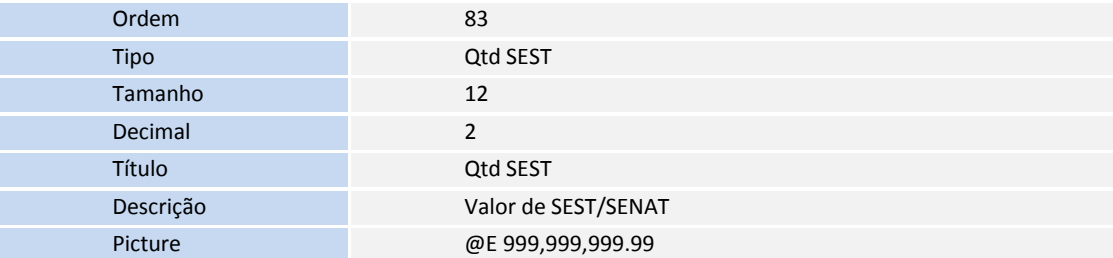

#### GWM\_VLISS2:

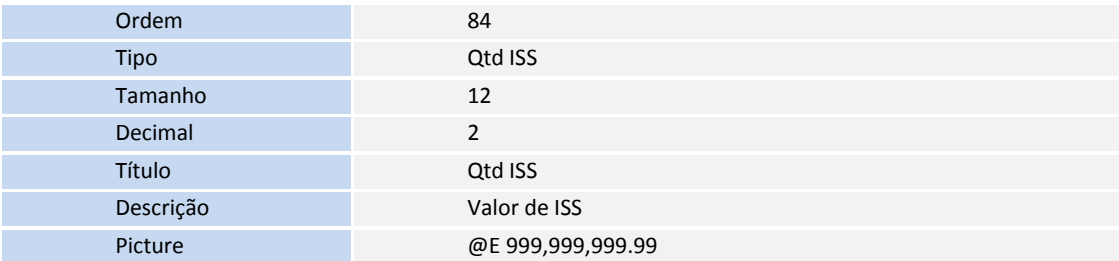

#### GWM\_VLICM2:

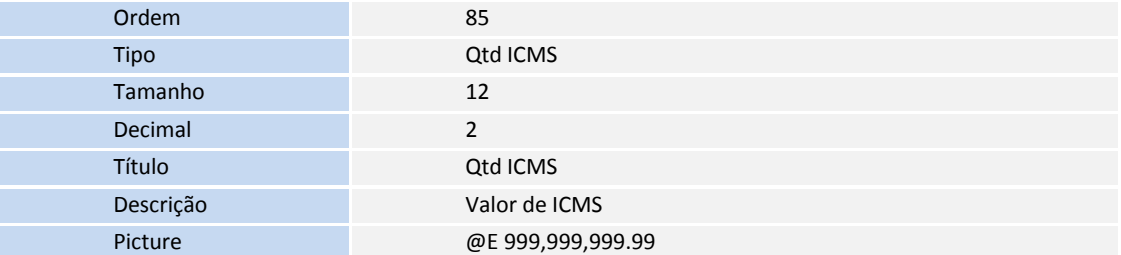

#### GWM\_VLPIS2:

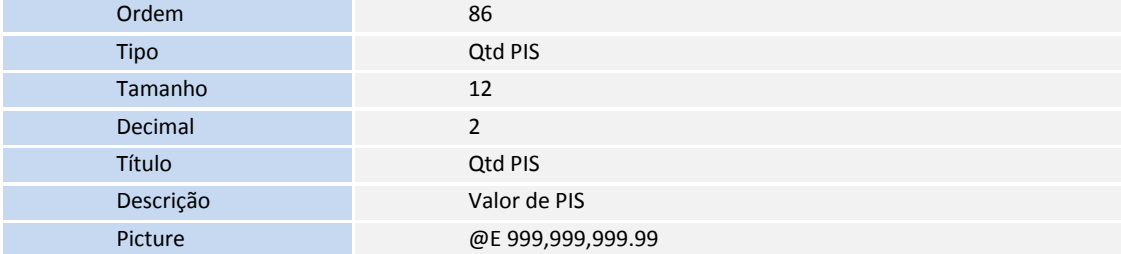

## GWM\_VLCOF2:

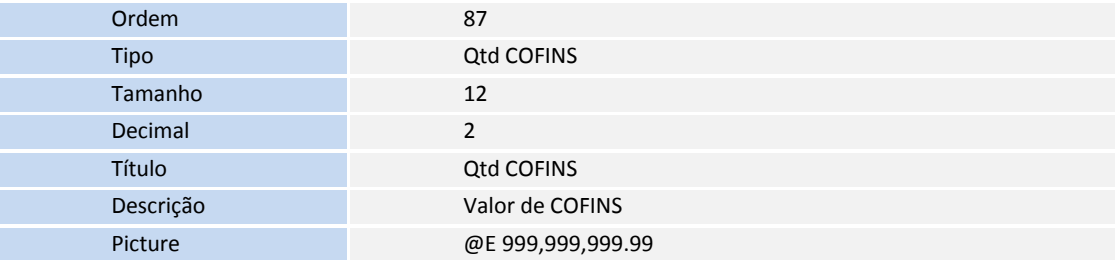

GWM\_VLFRE2:

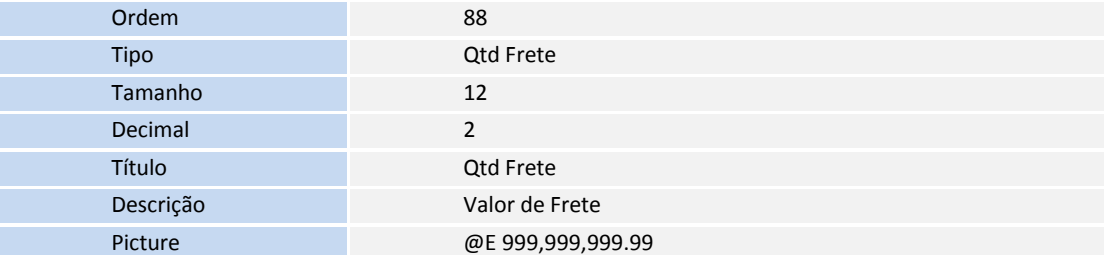

#### GWM\_VLINA3:

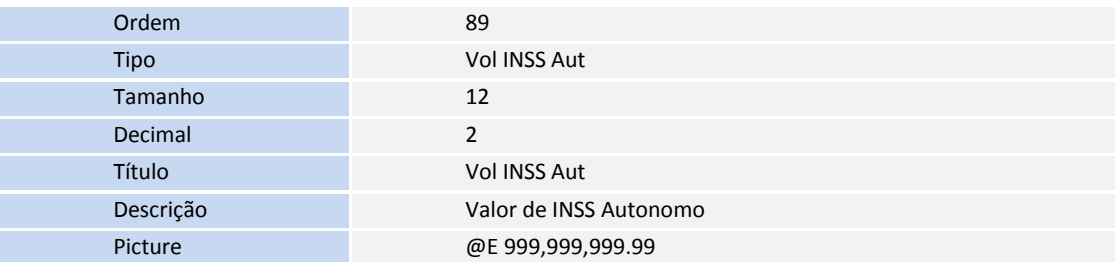

#### GWM\_VLINE3:

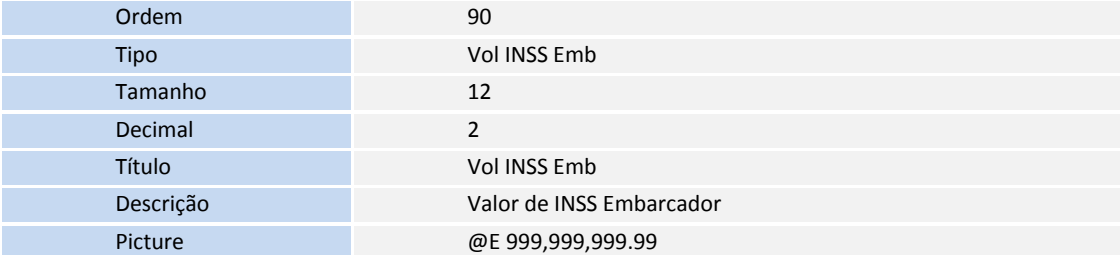

#### GWM\_VLIRR3:

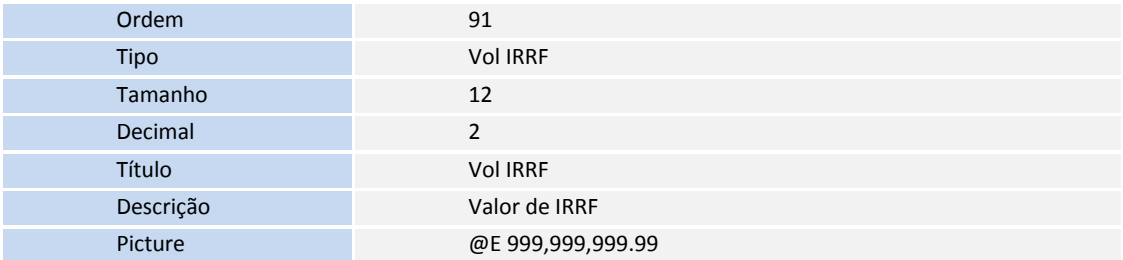

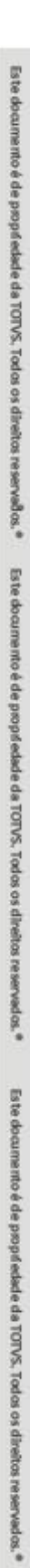

**TOTVS** 

**TOTVS** 

• GWM VLSES3:

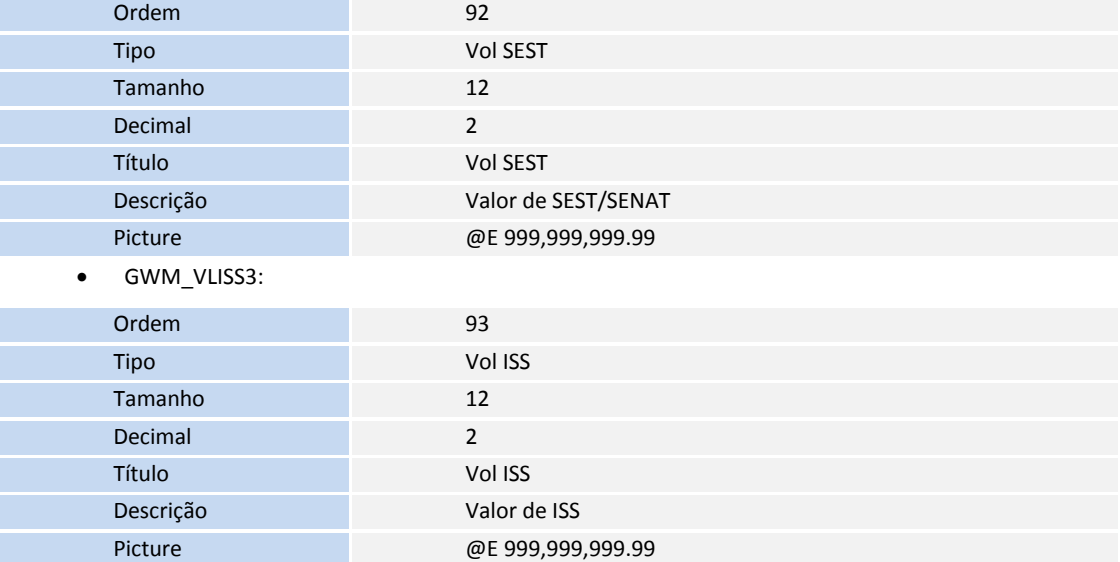

GWM\_VLICM3:

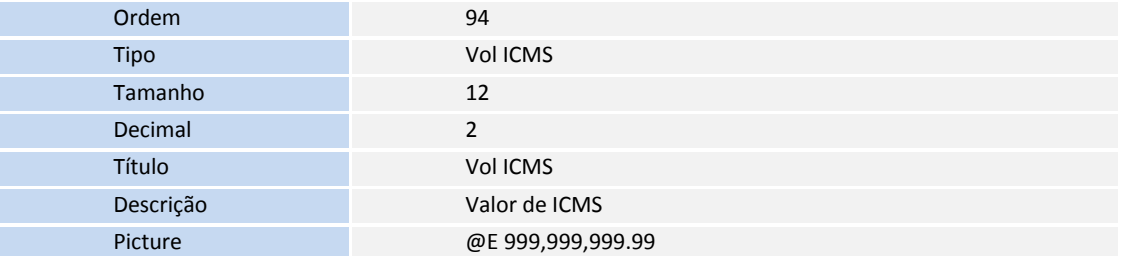

#### GWM\_VLPIS3:

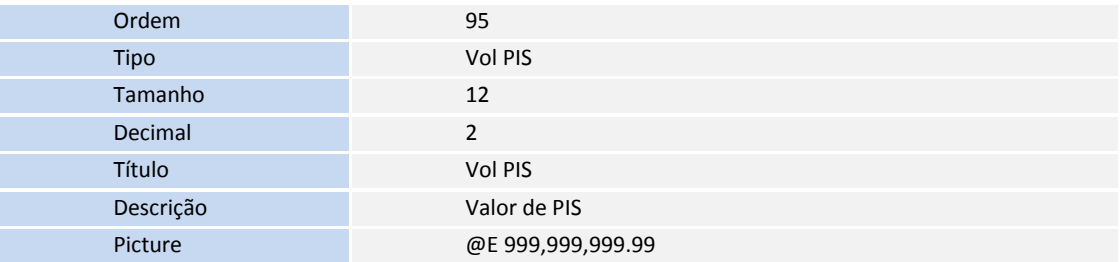

#### GWM\_VLCOF3:

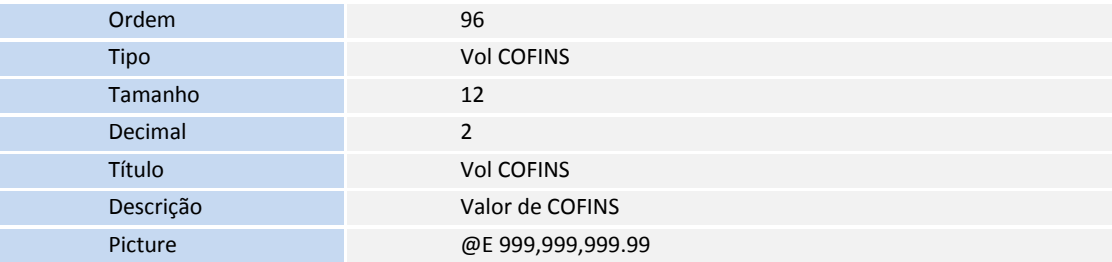

**GWM\_VLFRE3:** 

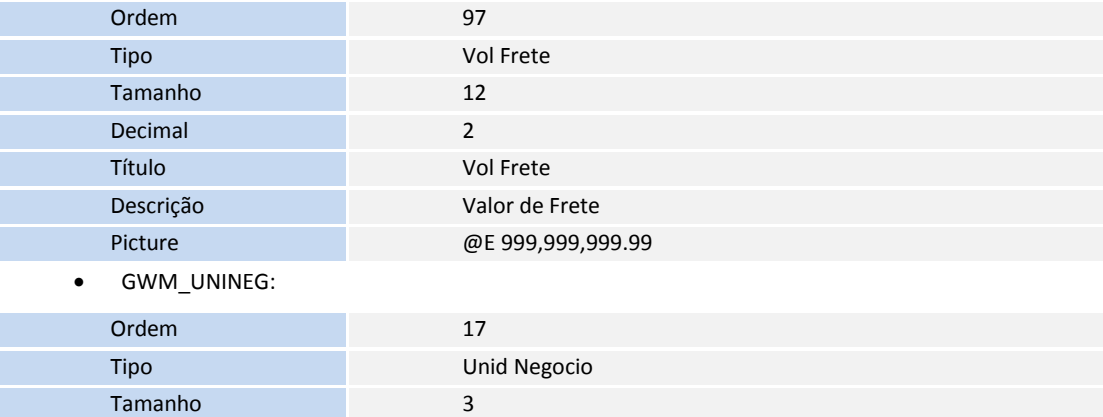

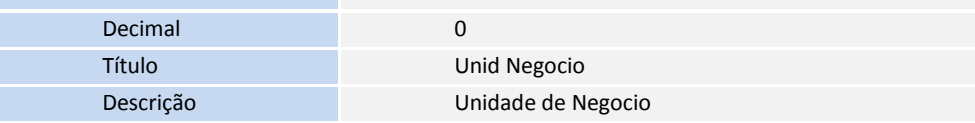

GW7\_UNINEG:

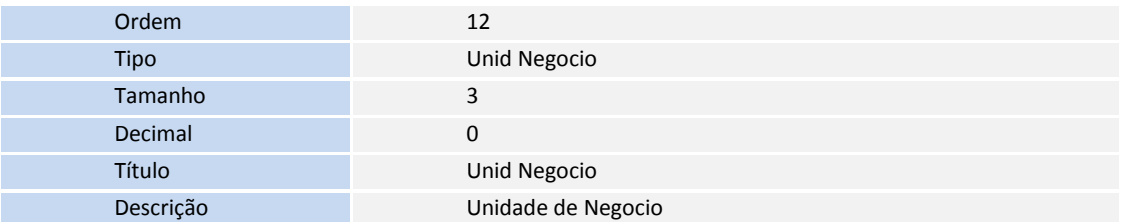

GW9\_UNINEG:

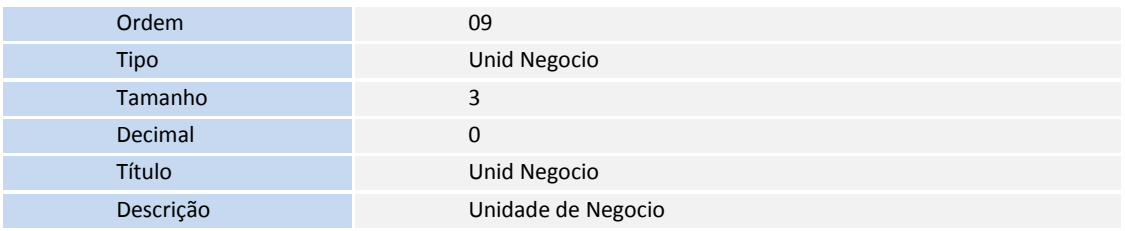

GWK\_UNINEG:

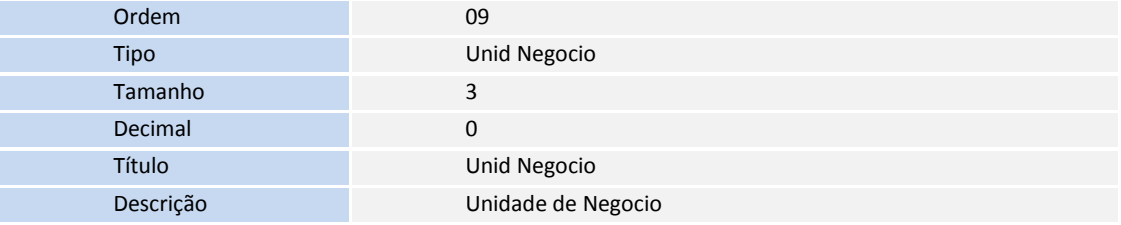

**TOTVS** 

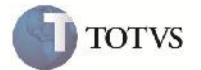

**GWA\_UNINEG:** 

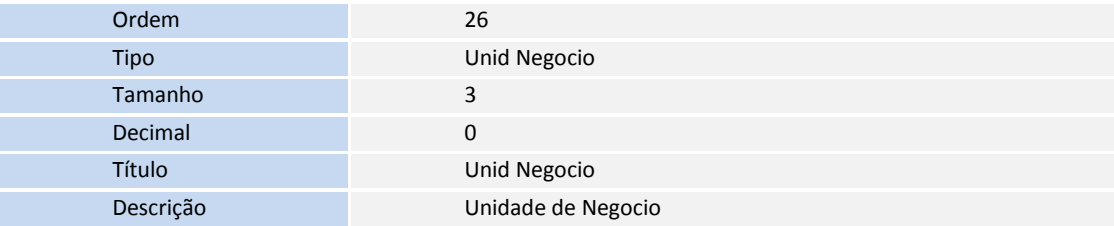

GW8\_UNINEG:

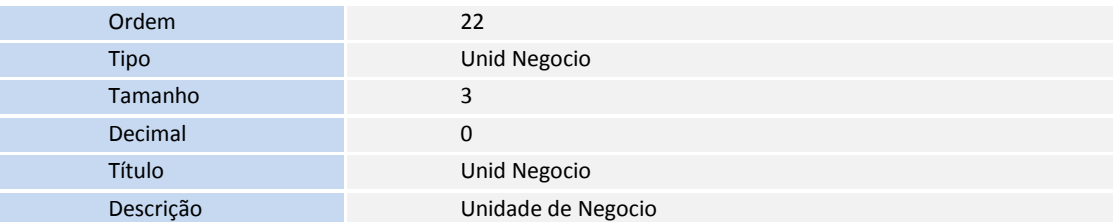

- 2. Alteração de Tabelas no arquivo SX2 Tabelas:
	- GWM:

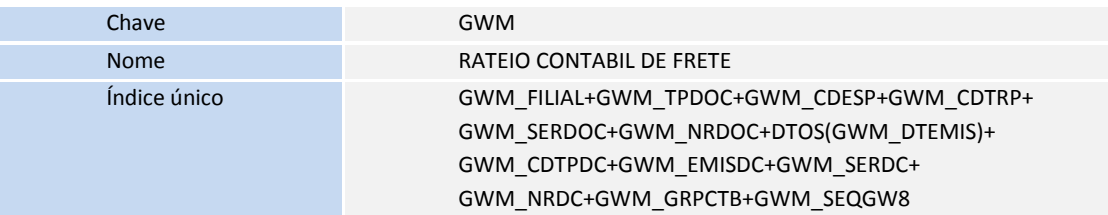

- 3. Alteração de Índice no arquivo SIX Índices:
	- GWM:

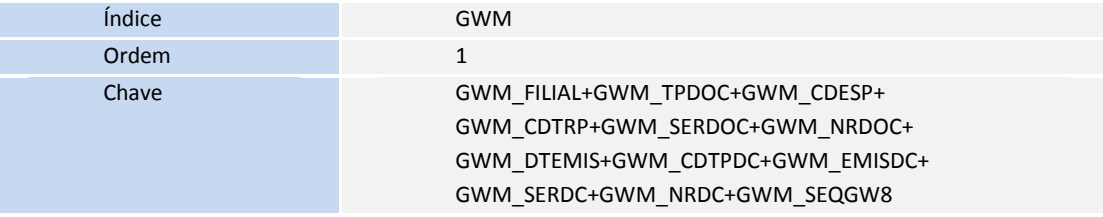

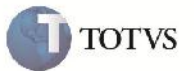

#### **Procedimento para Utilização**

- 1. Será necessário possuir um Romaneio com finalidade 'CTR' relacionado a Documentos de Carga com pelo menos dois itens com unidades de negócio diferentes, e outro Romaneio com finalidade 'Contrato' relacionado a Documentos de Carga com pelo menos dois itens com unidades de negócio diferentes.
- 2. No SIGAGFE entrar na rotina de Romaneios de Carga pelo menu em Atualizações > Movimentação > Expedição/Recebim > Romaneios de Carga.
- 3. Selecionar os Romaneios criados e clicar em 'Calcular' pelo botão 'Ações relacionadas'.
- 4. Visualizar o Documento de Carga pelo programa de consulta de Documentos de Carga, disponível em Consultas > Expedição/Recebim > Documentos de Carga.
- 5. Selecionar o Documento de Carga e clicar em visualizar.
- 6. Na aba Rateio Contábil, verificar que foi gerada uma linha de rateio para cada item do Documento de Carga, possuindo os campos da Sequência, Descrição do item e Unidade de Negócio Referente ao item.
- 7. Consultando os Movimentos contábeis do Cálculo, em Consultas > Cálculo de Frete > Cálculos de Frete. Verificar na aba Movimentos Contábeis que foi gerada uma linha para cada para cada Unidade de Negócio independente de que a conta e centro de custo sejam iguais nos dois movimentos.
- 8. Caso cálculo era de finalidade 'Contrato', agora, deve-se cadastrar o contrato pela rotina disponível em Atualizações > Movimentação > Contrato Autônomo > Contrato/Rpa.
- 9. Clicar me incluir e informar os dados necessários para o cadastramento do Contrato, informando o Transportador no campo Proprietário. Depois confirmar a inclusão.
- 10. Após incluso o Contrato, selecioná-lo na tela principal e clicar no botão 'Selecionar Cálculos' no botão 'Ações relacionadas'.
- 11. Na tela que irá abrir, marcar o cálculo e vinculá-lo ao Contrato.
- 12. Clicar em 'impostos' no botão 'Ações Relacionadas' e confirmar para que o contrato fique como 'Confirmado'.
- 13. Imprimir o contrato para que a contabilização ocorra, acessando o programa em Atualizações > Movimentação > Contrato Autônomo > Impressão Contrato.
- 14. Informar os parâmetros e confirmar, então será exibida a tela de relatório com o contrato impresso.
- 15. Agora é possível verifica na consulta de Contrato em Consultas > Contrato Autônomo > Contratos/RPA.
- 16. Clicar no Contrato criado e visualizá-lo, verificar que na aba 'Rateio Contábil' será exibida uma linha para cada unidade de negócio.
- 17. Caso o cálculo seja finalidade 'CTR', dever-se-á cadastrar agora o Documento de Frete na rotina disponível em Atualização > Movimentação > Doc Frete/Faturas > Documentos Frete.
- 18. Clicar em incluir, informar os dados necessários, e vincular os Documentos de Carga, e confirmar.
- 19. Com o Documento de Frete aprovado, tanto pelo sistema como pelo usuário, é possível na tela principal clicar em visualizar para verificar que os Movimentos contábeis foram criados para cada Unidade de Negócio.
- 20. Agora será gerada a Pré-fatura pelo programa disponível em Atualização > Movimentação > Pré-faturas > Gerar Préfaturas.
- 21. No programa clicar em 'Gerar', selecionar os parâmetros necessários e confirmar.
- 22. Na tela principal selecionar a Pré-fatura gerada e clicar em visualizar.
- 23. Verificar na aba 'Rateio Contábil' que foi gerada uma linha por unidade de negócio diferente.
- 24. Ir ao programa de Cadastro de Fatura disponível em Atualizações > Movimentação > Doc Frete/Faturas > Faturas de Frete.
- 25. Clicar em incluir e informar os dados necessários, e confirmar.
- 26. Selecionar os Documentos de Frete e pré-faturas clicando em 'Documentos de Frete' e 'Pré-faturas' respectivamente pelo botão 'Ações relacionadas'.
- 27. Após isso conferir a Fatura pelo botão 'Conferir', sendo a Fatura aprovada, clicar em visualizar na tela principal e verificar que na aba Rateio Contábil é exibida uma linha de rateio para cada unidade de negócio diferente.

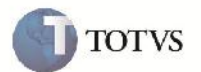

28. Caso seja necessário refazer os rateios contábeis dos Cálculos/Contratos/Documentos anteriores poderá ser executado o programa de acerto GFEFIX05, entrando no módulo do SIGAGFE, e no menu ir no programa de funções genéricas e digitar GFEUFIX para abrir o programa de controle de programa de acerto ou digitando diretamente GFEFIX05.

## **Informações Técnicas**

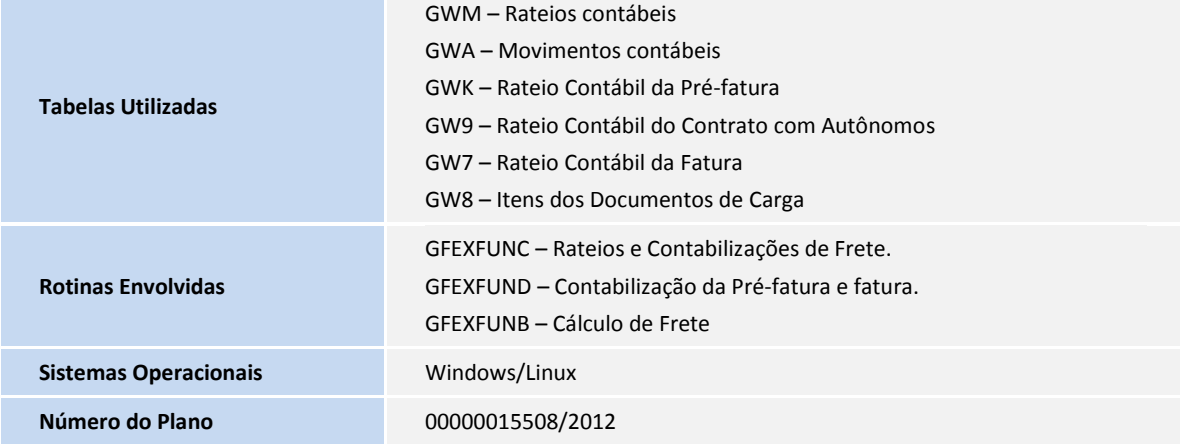